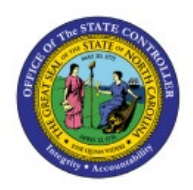

**APPROVE CUSTOMER** 

# **ORDERS**

**INV**

## **QUICK REFERENCE GUIDE INV-31**

#### **Purpose**

The purpose of this Quick Reference Guide (**QRG**) is to provide a step-by-step explanation of how to Approve Customer Orders in the North Carolina Financial System (**NCFS**)**.**

#### **Introduction and Overview**

Consumption requisition can be described as:

Request of goods or items from an internal predefined source organization and Customer Orders or Usage Orders. This QRG covers the steps to approve customer orders in NCFS.

#### **Approve Customer Orders**

To Approve Customer Orders in NCFS, please follow the steps below:

- 1. Log in to the NCFS portal with your credentials to access the system.
- 2. On the **landing** page, click the **Notifications**  $\begin{bmatrix} 9 \\ 1 \end{bmatrix}$  icon.

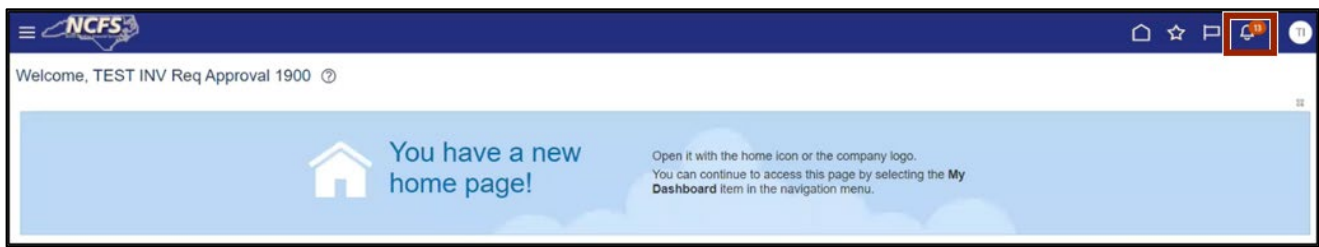

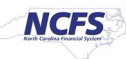

3. The *Pending Notifications* pop-up appears. On this pop-up, click the **Approve Requisition** notification.

In this example, we choose the Action Required: Approve Requisition 19R0000141 notification link.

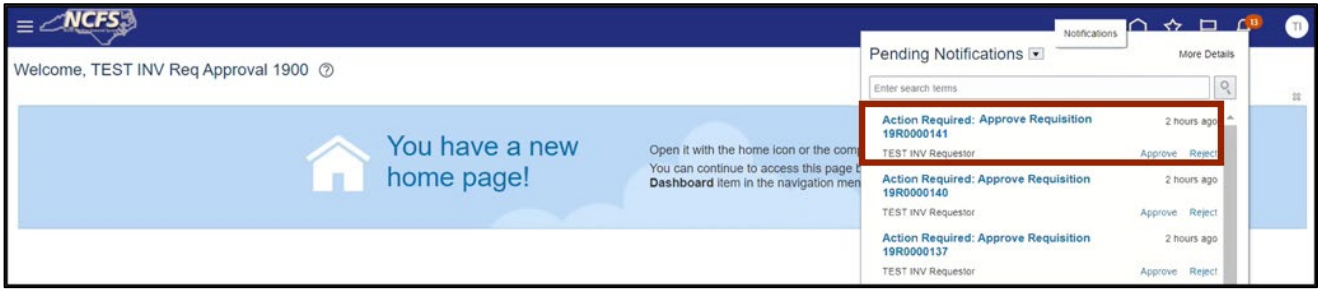

4. The **Approve Requisition** page opens with all the requisition details to review for errors/accuracy. On the **Approve Requisition** page, click the **Approve** button.

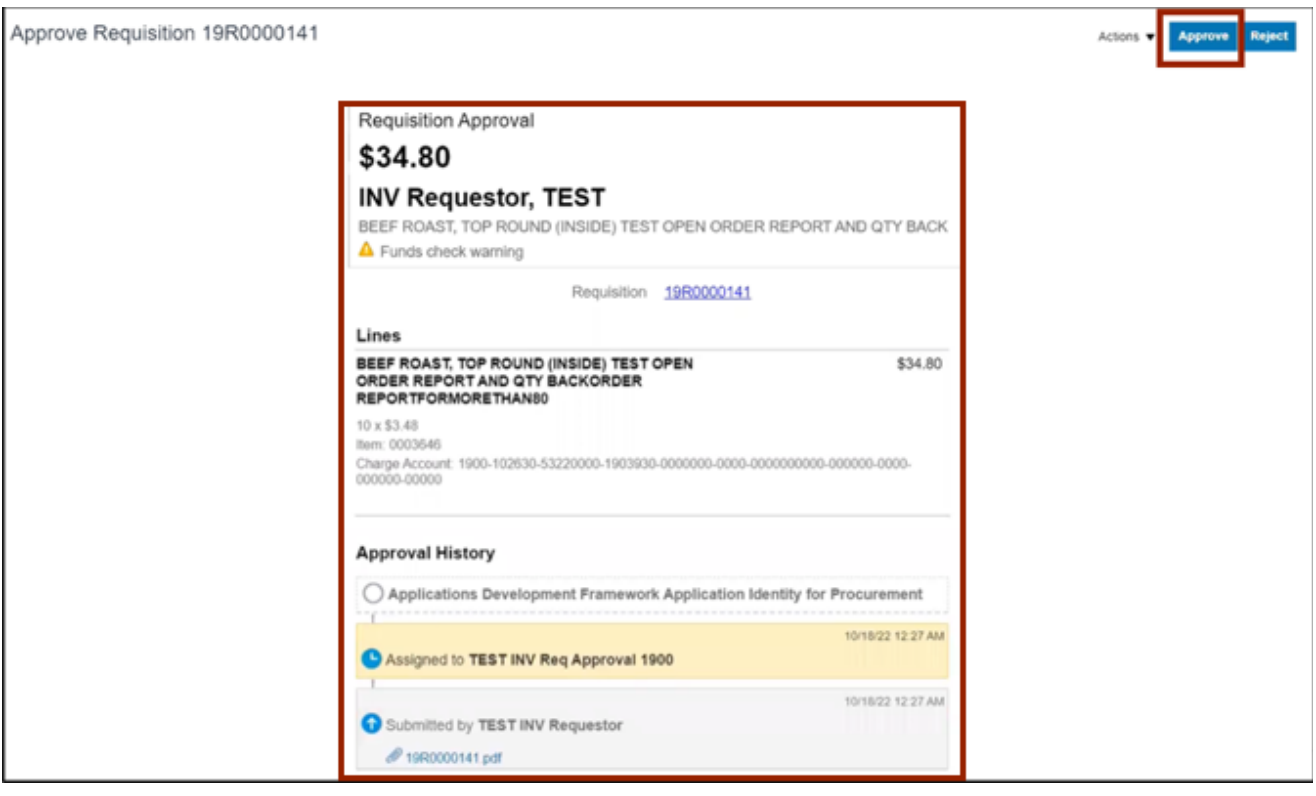

5. The *Approve* pop-up appears. On the *Approve* pop-up, enter the reasons on the *Comment* field to approve a customer order.

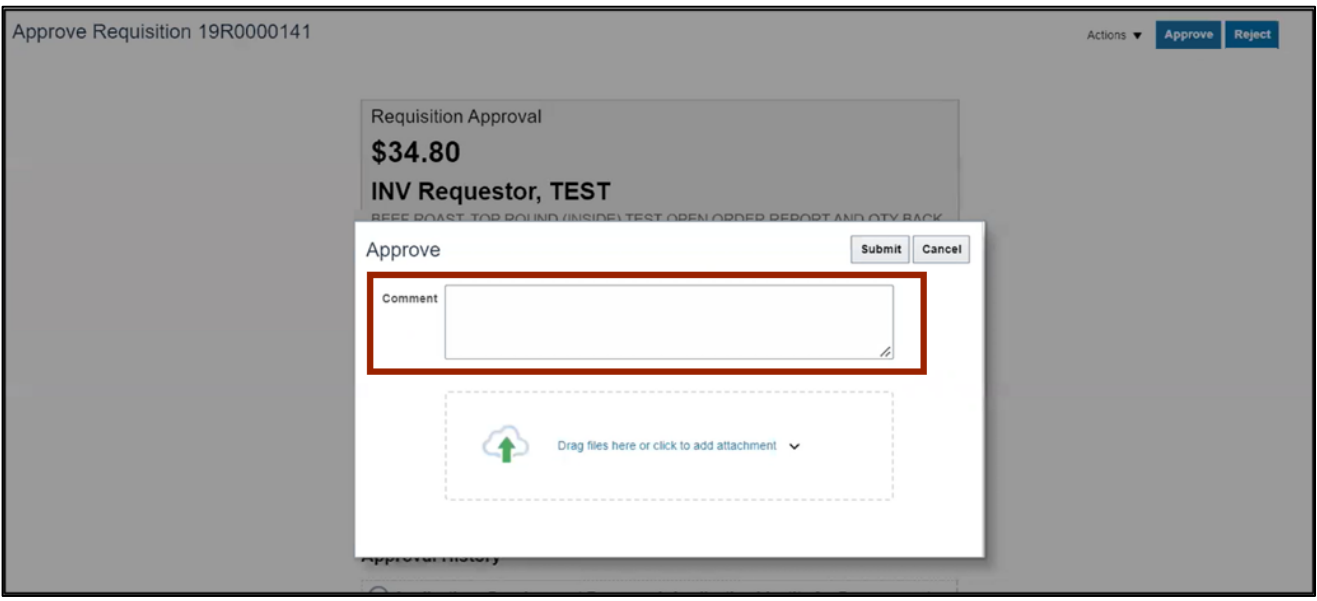

6. Click the **Submit** button. You are now redirected to the landing page.

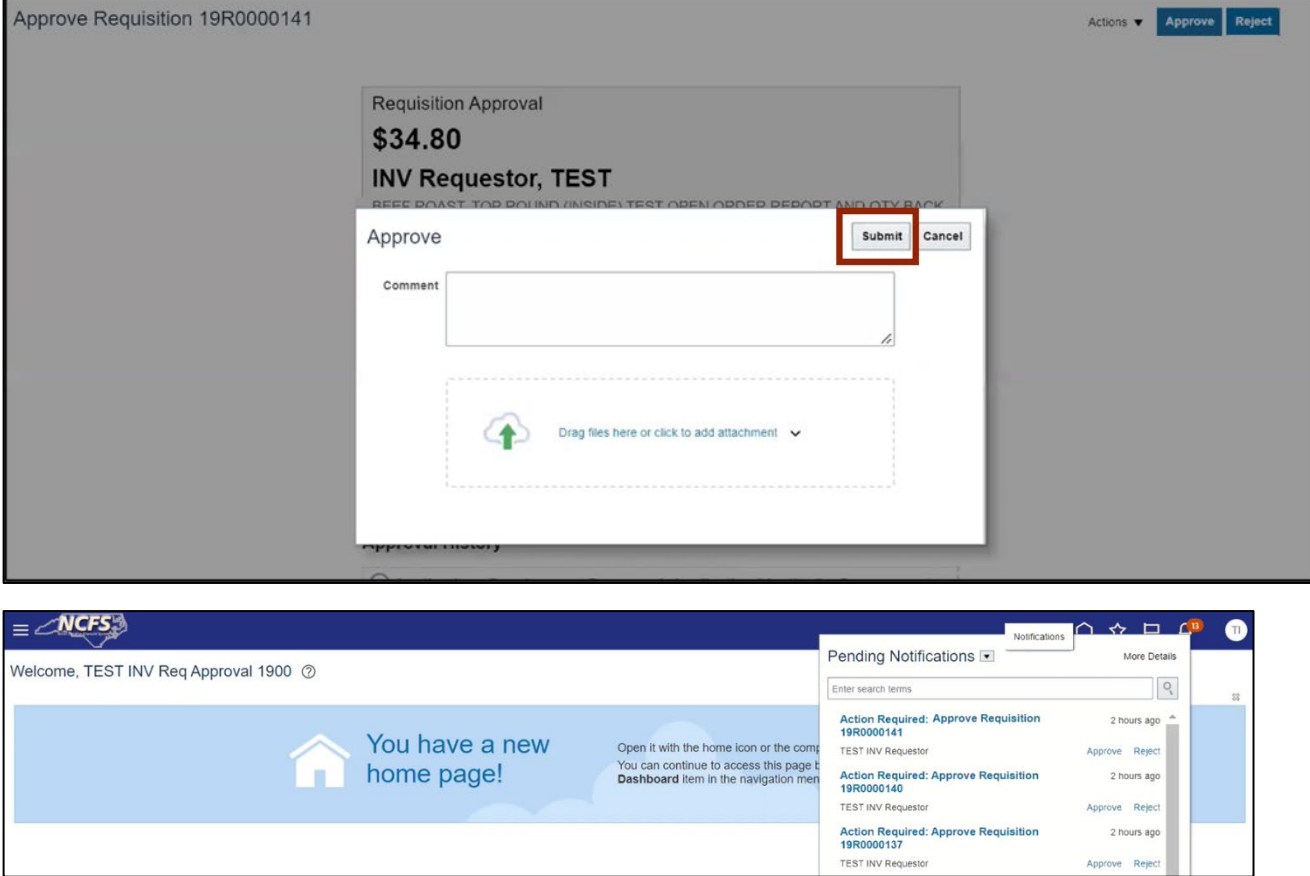

# **Wrap-Up**

Approve customer orders using the steps above.

## **Additional Resources**

#### **Web-Based Training (WBT)**

• INV107: Consumption Requisition Approvals